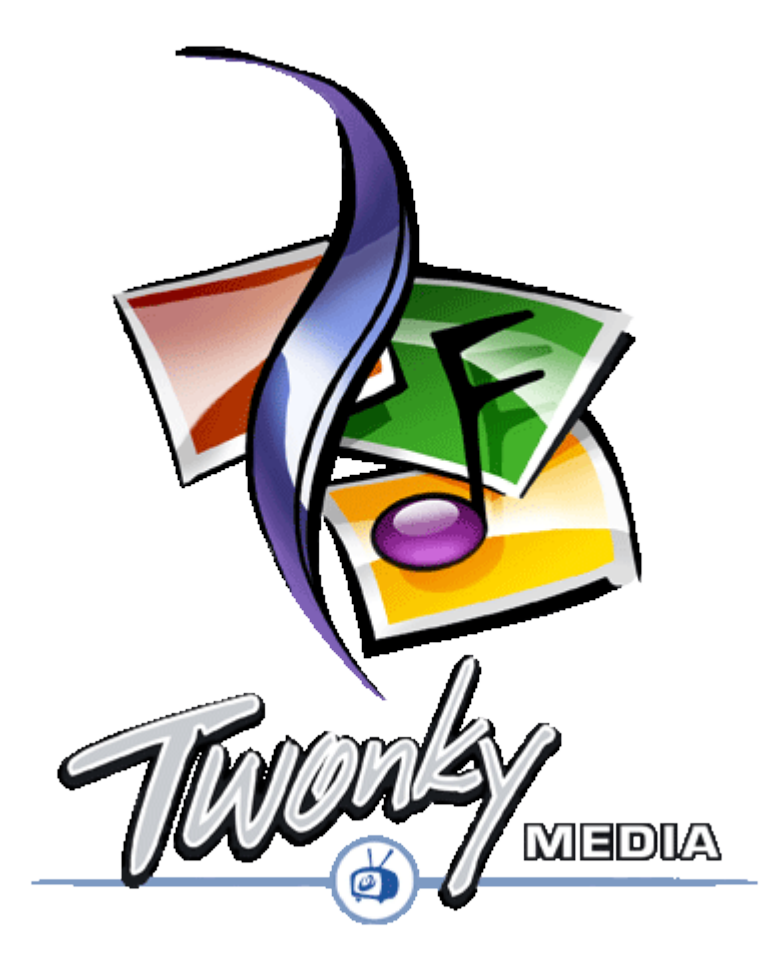

# **Installationshandbuch Windows XP, Mac OS, Linux**

**Version 3.0 Revision 1 Januar 2006**

**©TwonkyVision GmbH Kaiserin-Augusta-Allee 86 D-10589 Berlin [http://www.twonkyvision.com](http://www.twonkyvision.com/)**

# Inhaltsverzeichnis

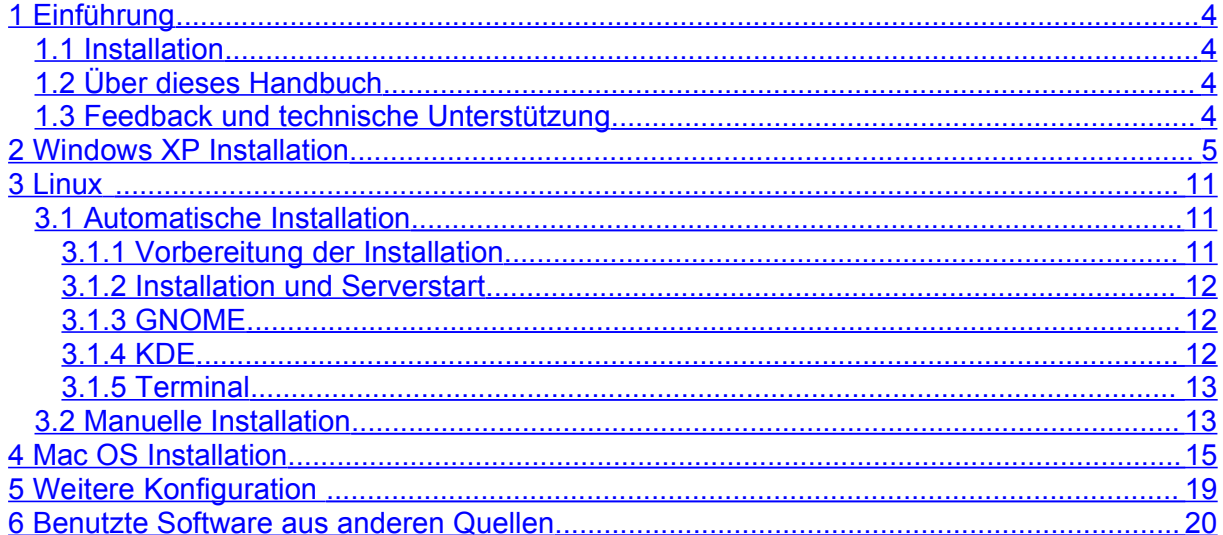

# <span id="page-3-0"></span>**1 Einführung**

TwonkyMedia, der MediaServer von TwonkyVision MediaServer, ermöglicht es im Heimnetzwerk mit UPnP-Endgeräten (auch unter den Namen MediaPlayer, Digital Media Player (DMP) oder Media-Adapter bekannt) auf Musik, Bilder und Videos zuzugreifen. Eine aktuelle Liste der unterstützten Geräte findet sich auf der [TwonkyVision](http://www.twonkyvision.de/UPnP/devices.html) Webseite.

## <span id="page-3-3"></span>*1.1 Installation*

Die TwonkyMedia Software ist über einen der folgenden Vertriebswege erhältlich:

- als vorinstallierte Version auf 'Embedded Devices', wie beispielsweise Network Attached Storage (NAS) Systemen oder auf Set-Top Boxen,
- mit einem UPnP-Endgerät mitgeliefert,
- im Download von der TwonkyVision Webseite.

Im ersten Fall ist TwonkyMedia bereits vorinstalliert und einsatzbereit. In den beiden anderen Fällen müssen sie die Software erst installieren. Dieses Handbuch beschreibt, wie die Installation auf PCs (Windows XP, Linux and Mac OS) vorgenommen wird. Wollen Sie TwonkyMedia auf einem anderen Gerät (wie einem NAS Gerät oder einer Set-Top Box) installieren, so nutzen sie das dort mitgelieferte Installationshandbuch. Nach der Installation ist TwonkyMedia in einer Default-Konfiguration verfügbar, welche in den meisten Fällen die sofortige Benutzung erlaubt.

### <span id="page-3-2"></span>*1.2 Über dieses Handbuch*

Dieses Handbuch soll dabei helfen, den MediaServer zu installieren. Der TwonkyVision UPnP MediaServer ist in zwei verschiedenen Versionen verfügbar: dem MusicServer und dem kompletten MediaServer. Der MusicServer hat gewisse Beschränkungen im Bezug auf die unterstützten Datentypen. Dieses Handbuch bezieht sich im Text auf den MediaServer, die Informationen sind aber auch für den MusicServer zutreffend.

Weiterführende Informationen über die Installation und Konfiguration von TwonkyMedia finden sich in unserer [FAQ,](http://www.twonkyvision.com/UPnP/faq.html) unserem [Forum](http://www.twonkyvision.com/forum) und dem Media [Servers](http://www.media-servers.com/forums/viewforum.php?f=7) Forum.

#### <span id="page-3-1"></span>*1.3 Feedback und technische Unterstützung*

Wenn Sie weitere technische Unterstützung benötigen, so erreichen Sie unsere Kundenbetreuung unter [support@twonkyvision.de](mailto:support@twonkyvision.de). Auch wenn Sie Kommentare oder Anmerkungen im Bezug auf TwonkyMedia haben sollten, beispielsweise auch weitere Funktionen, welche Sie in zukünftigen Versionen gerne sehen würden, senden Sie diese bitte an diese Adresse.

# <span id="page-4-0"></span>**2 Windows XP Installation**

Sollte bereits eine frühere Version von TwonkyMedia, sollten Sie diese vor der Installation einer neueren Version deinstallieren:

Start  $\rightarrow$  Einstellungen  $\rightarrow$  Systemsteuerung  $\rightarrow$  Software  $\rightarrow$  TwonkyMedia

Um den neuen Server zu installieren, starten Sie auf MediaServerSetup.exe oder MusicServerSetup.exe durch Doppelklick. Die entsprechende Datei haben Sie auf der Installations-CD oder durch Download erhalten.

Zuerst muss die Sprache ausgewählt werden. Diese beeinflusst nicht nur die Sprache während der Installation, sondern auch die Sprache der Web-Konfigurationsseiten und des von den UPnP-Endgeräten angezeigten Navigationsbaumes.

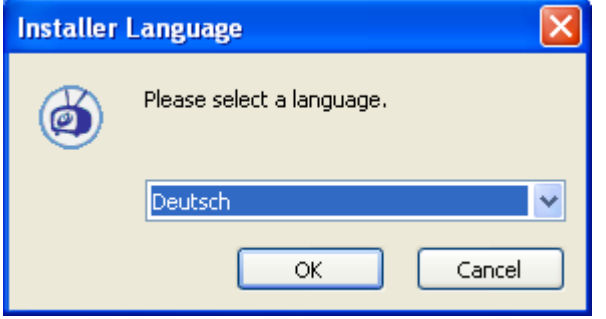

Im nächsten Schritt müssen Sie das Lizenzabkommen akzeptieren. Die Software wird nicht installiert, wenn Sie dieses nicht tun.

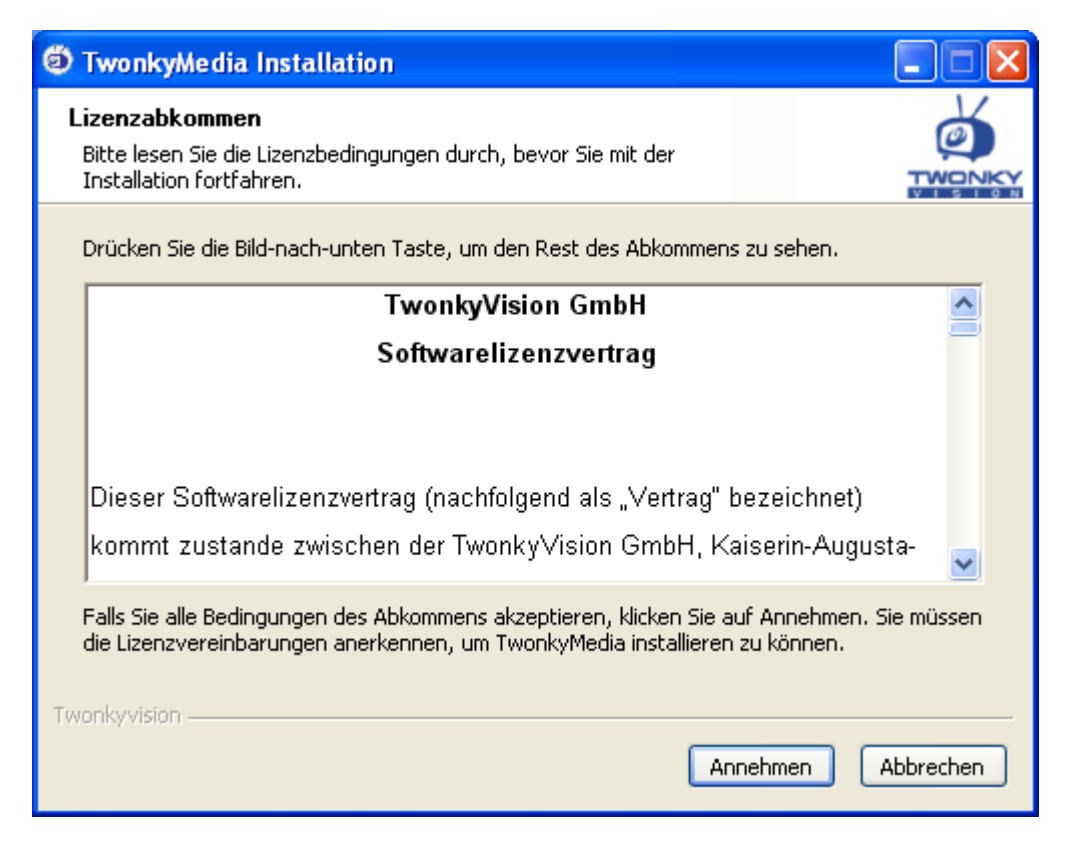

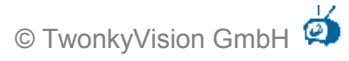

Zusätzlich zur TwonkyMedia Serversoftware können Sie auch Verknüpfungen zur Dokumentation und relevanten Webseiten installieren.

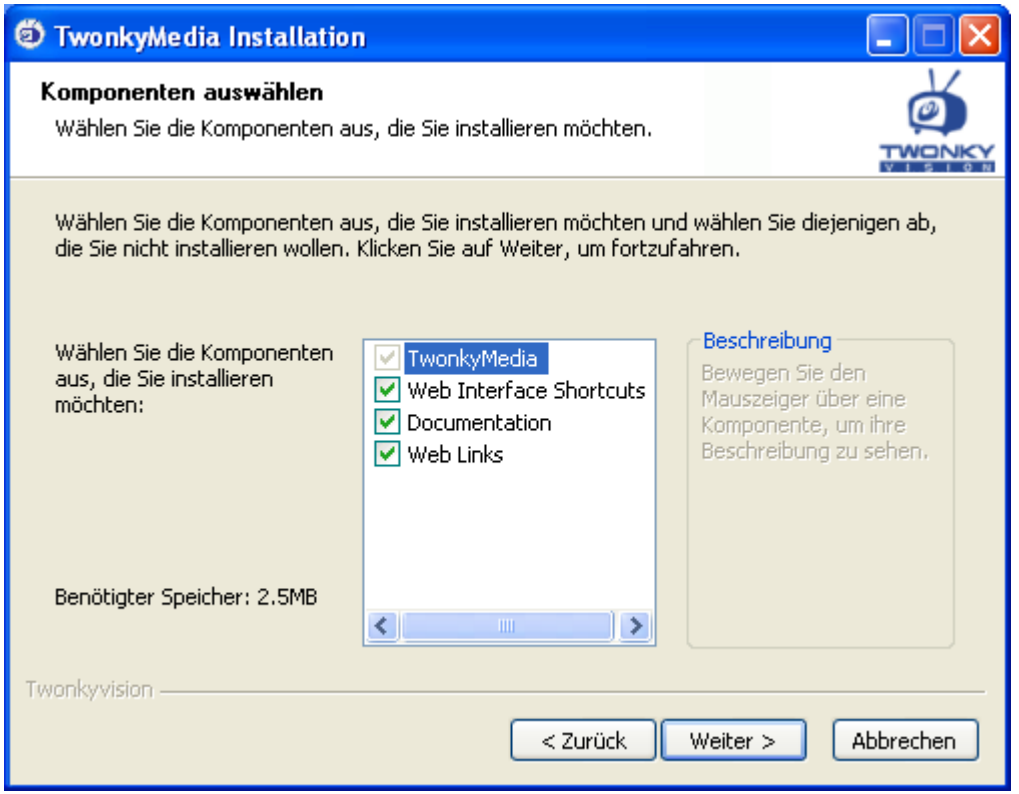

Im nächsten Installationsfenster müssen Sie das Basisverzeichnis angeben, in dem sich Ihre Mediendateien befinden. TwonkyMedia durchsucht dieses Verzeichnis und alle darunter liegenden Verzeichnisse nach Bildern, Musik und Videos. Wenn sie kein Verzeichnis angeben, so wird standardmäßig das Verzeichnis "Dokumente und Einstellungen" des gerade angemeldeten Benutzers als Basisverzeichnis ausgewählt.

Unter Windows XP kann TwonkyMedia als Systemdienst installiert werden. Der MediaServer startet dann automatisch beim Hochfahren des PCs. Wenn Sie TwonkyMedia als Service installieren wollen, wählen Sie die entsprechende Option.

Zusätzlich können Sie an dieser Stelle angeben, ob automatisch nach den Datenbanken von Winamp und iTunes gesucht werden soll.

Neuen Ordner erstellen

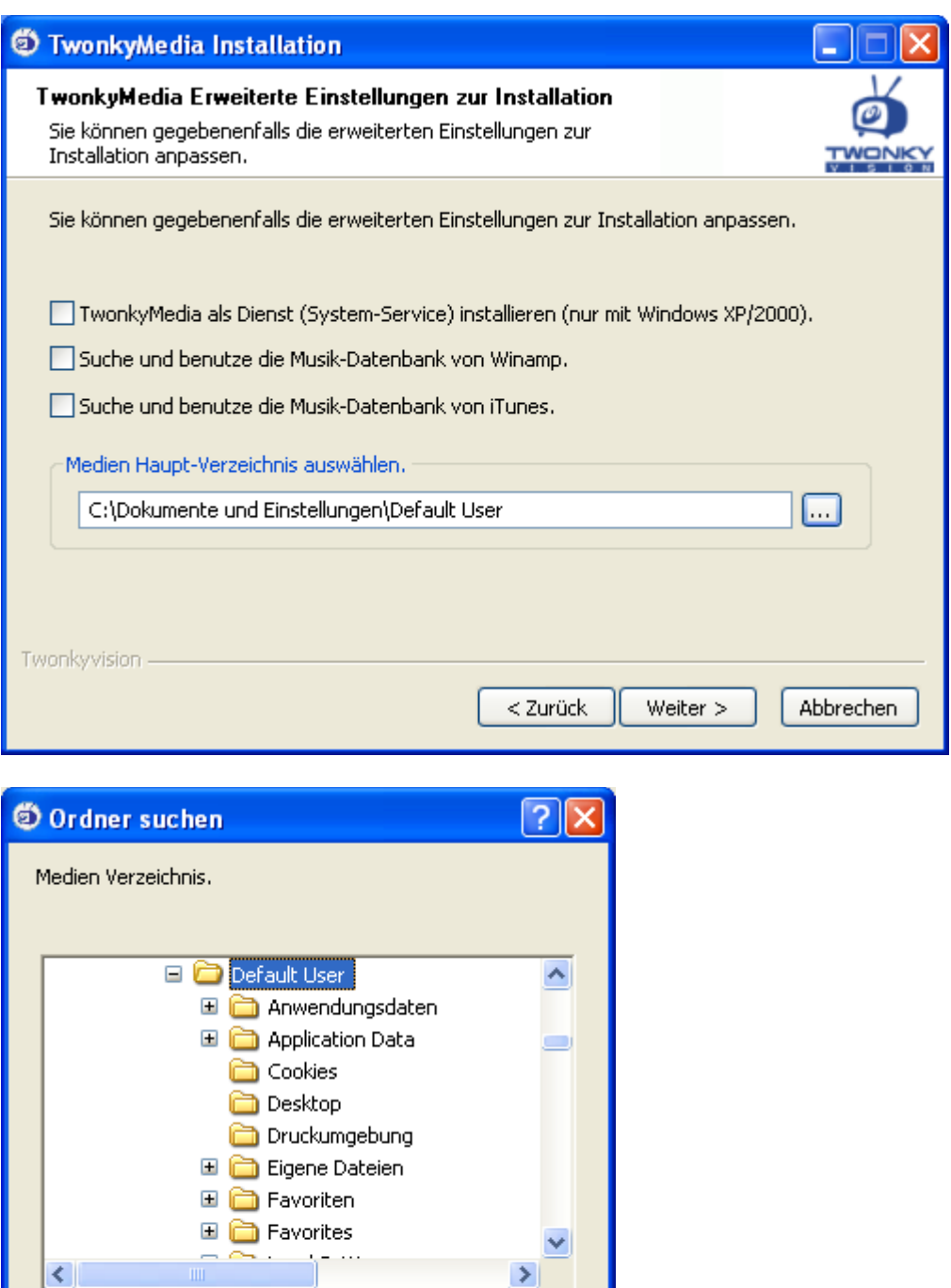

Abbrechen

 $\overline{\mathsf{OK}}$ 

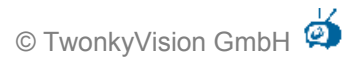

In den folgenden zwei Installationsfenstern können sie den Standardpfad für die Installation der Software und den Standardeintrag im Startmenu ändern, indem Sie alternative Verzeichnisse angeben.

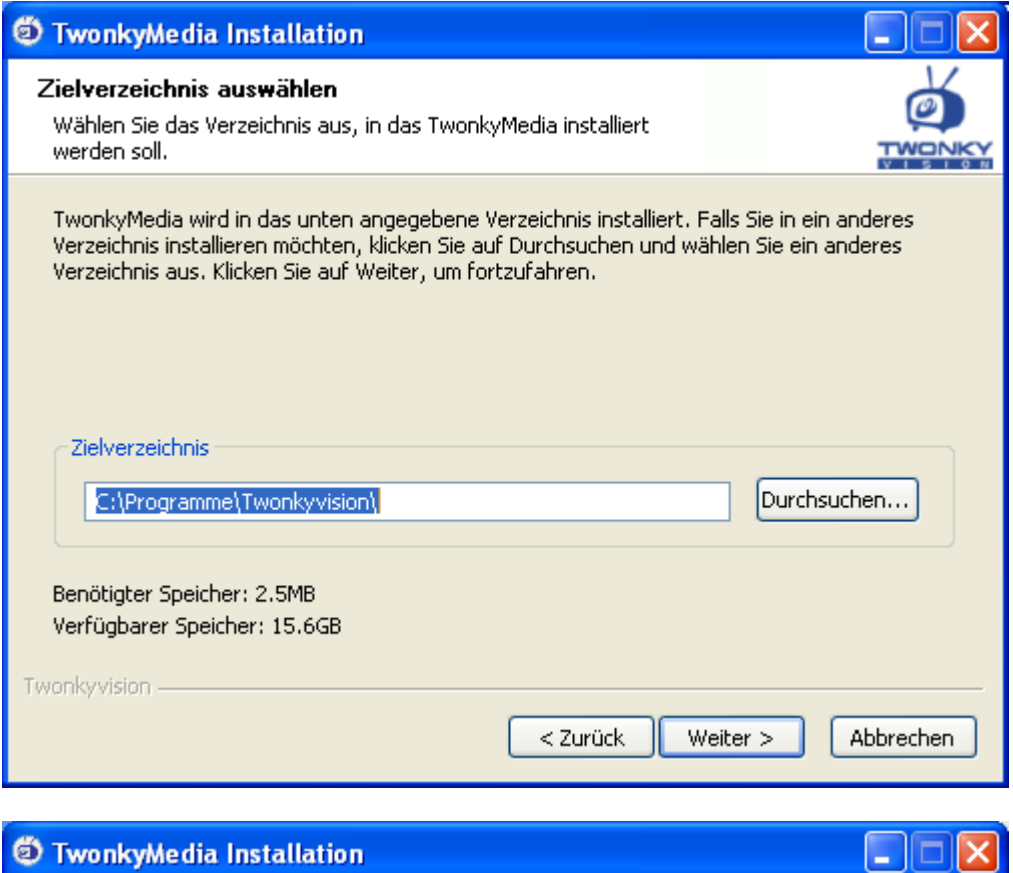

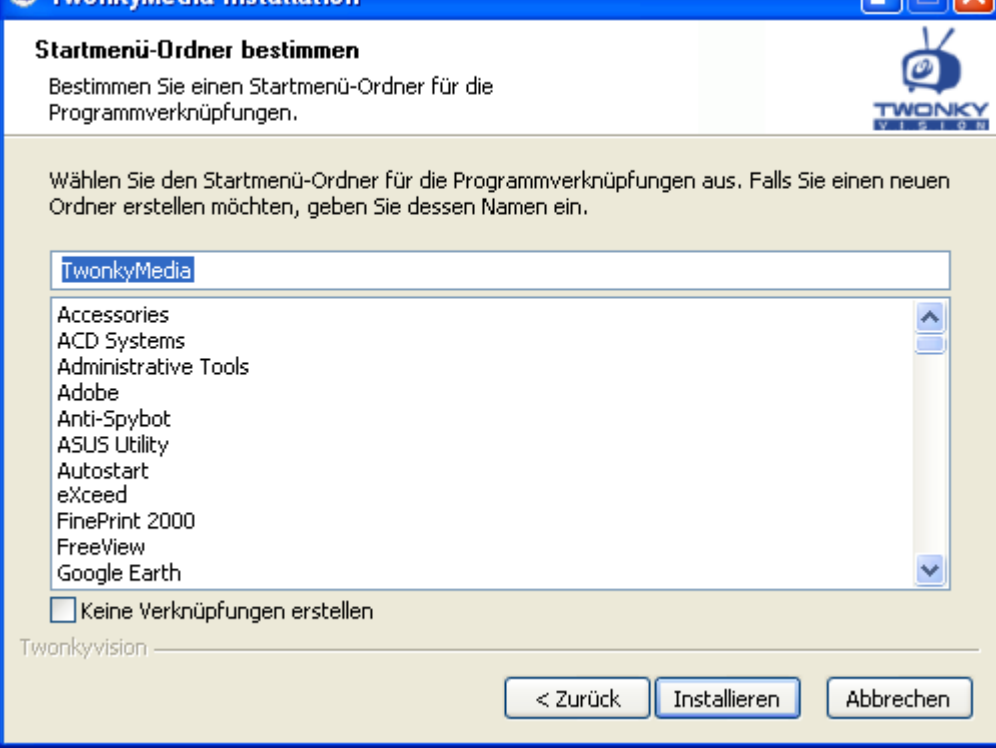

#### TwonkyMedia wird jetzt automatisch installiert.

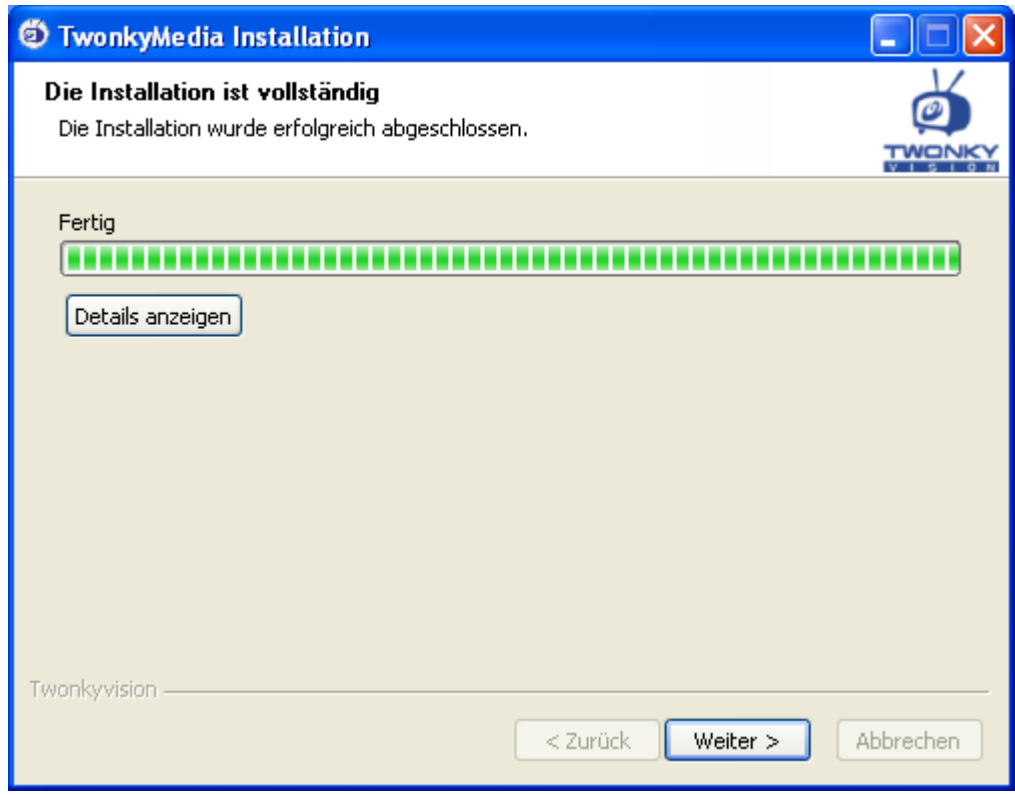

Nach der Installation kann TwonkyMedia vom Windows Startmenu aus gestartet werden.

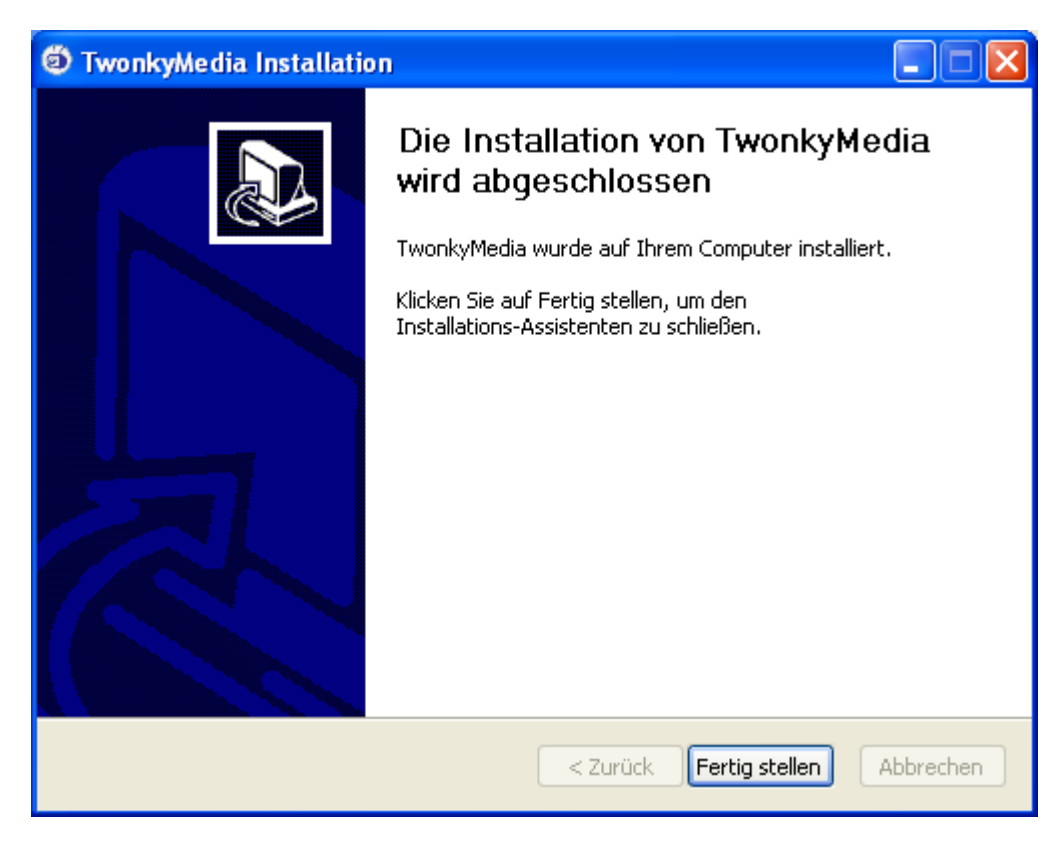

Weitere Anpassungen von TwonkyMedia können über die Web-Konfigurationsseiten erfolgen. Um auf diese zuzugreifen, nutzen Sie das Windows Startmenu oder klicken Sie mit der rechten Maustaste auf das TwonkyMedia Icon in der Taskleiste und wählen den entsprechenden Menupunkt. Bitte beachten Sie dabei, dass TwonkyMedia nur über die Webseiten konfiguriert werden kann, wenn der MediaServer aktiv ist.

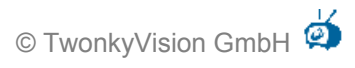

Die Konfigurationsseiten enthalten kurze Hilfetexte zu den einzelnen Optionen. Eine umfangreichere Beschreibung findet sich im TwonkyMedia Benutzerhandbuch.

## <span id="page-10-2"></span>**3 Linux**

Unter Linux werden zwei verschieden Möglichkeiten zur Installation angeboten: die automatische Installation mittels eines Shellskriptes (Dateierweiterung .sh) oder die manuelle Installation via ZIP-Datei.

Für Linux-Anfänger wird die automatische Installation, wie nachfolgend beschrieben, empfohlen. Experten finden in Abschnitt [3.2](#page-12-0) ein Überblick über die ZIP-Datei.

## <span id="page-10-1"></span>*3.1 Automatische Installation*

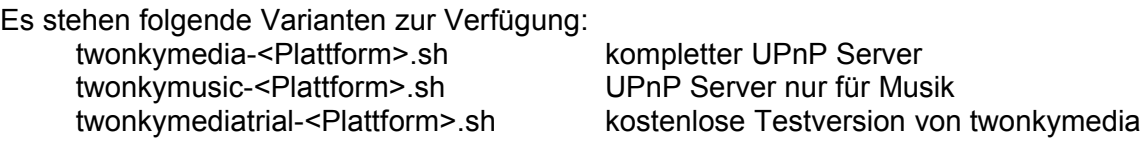

<Plattform> ist standardmäßig i386, also z. B. twonkymedia-i386.sh für einen Linux x86 PC.

Falls Sie mehr als eine Version einspielen möchten, dann müssen Sie in der Installationskonfiguration die Einstellung für INSTALLDIR anpassen. Das Skript überschreibt eine bereits bestehende Installation ohne Rückfrage!

Hinweis: Die aktuelle Version des Installationsskripts unterstützt weder Kommandozeilenoptionen noch bietet es jegliche Konfigurationsdialoge an. Dies wird sich in einer späteren Version noch ändern.

## <span id="page-10-0"></span>**3.1.1 Vorbereitung der Installation**

Wenn Sie als root angemeldet sind, dann können Sie diesen Abschnitt überspringen. Das Verzeichnis für Medien-Dateien und andere Optionen können auch noch nach der Installation geändert werden.

Das Installationsskript geht davon aus, dass der Benutzer als  $_{\text{root}}$  angemeldet ist. Soll die Installation unter einem Standardaccount durchgeführt werden, so sollten einige Anpassungen vorgenommen werden. Dazu öffnen Sie das Skript bitte mit Ihrem bevorzugten Editorprogramm unter Linux. **Versuchen Sie nie das Skript unter Windows zu editieren!**

Die fogenden Variablen des Skriptes sollten vor der Installation angepasst werden:

• INSTALLDIR

Das Verzeichnis, in dem der Server installiert werden soll. Wenn Sie nicht als root angemeldet sind, werden Sie den Wert vermutlich in \$HOME/TwonkyVision ändern wollen.

Default: /usr/local/TwonkyVision

- CONTENTDIR Das Verzeichnis, in dem nach Medien-Dateien gesucht wird. Wenn Ihre Dateien nicht unter /home liegen, sollten Sie den Wert ändern. Default: /home
- INITSCRIPT Wo das Skript abgelegt werden soll, welches den MediaServer beim Systemstart startet.
	- Default: /etc/init.d/twonkyserver
- STARTAFTFRINSTALL Den MediaServer nach der Installation starten. Auf no setzen, um den MediaServer nicht sofort zu starten. Default: yes

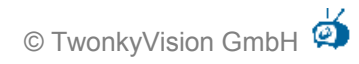

#### <span id="page-11-2"></span>**3.1.2 Installation und Serverstart**

Nach Download des Installationsskriptes bietet Ihr Browser die Möglichkeit das Skript direkt auszuführen. Wenn Sie das Skript nicht ändern müssen, können Sie die Ausführung zulassen und der TwonkyVision Server wird installiert. Andernfalls müssen Sie das Skript nach den Änderungen per Hand starten. Die benötigten Schritte dazu können sich, abhängig von der Linux-Distribution und dem benutzten Desktop, von System zu System unterscheiden. Für die gebräuchlichsten Desktops wird der Vorgang im Folgenden beschrieben.

### <span id="page-11-1"></span>**3.1.3 GNOME**

Installation:

- Nautilus öffnen. Normalerweise gibt es auf dem Desktop ein Icon ,Persönlicher Ordner' oder , Eigene Dateien'. Öffnen Sie dieses Verzeichnis durch Doppelklick.
- Wechseln Sie in das Verzeichnis, in dem sich das Installationsskript befindet.
- Starten Sie das Skript mit Doppelklick.
- Das Skript installiert jetzt den Server.
- Nach Beendigung der Installation wird das Installations-Log in einem Popup-Fenster angezeigt.

Sollten Sie den automatischen Start des Servers deaktiviert haben, so müssen Sie ihn per Hand starten.

- Öffnen sie Nautilus und navigieren Sie zum Installationsverzeichnis.
- Abhängig von der installierten Version, starten Sie einen der folgenden Server durch Doppelklick:
	- o twonkymedia
	- o twonkymusic
	- o twonkymedia-trial

Nachdem der Server gestartet wurde, können Sie weitere Konfigurationen durch Doppelklick auf twonkyvision-config.html durchführen, wodurch ein Browser mit den Konfigurationsseiten geöffnet wird.

#### <span id="page-11-0"></span>**3.1.4 KDE**

**Hinweis:** KDE benötigt normalerweise nur einfaches Klicken statt Doppelklicks. Das Verhalten kann aber modifiziert werden, so dass KDE auch Doppelklicks erfordert, In dieser Beschreibung wird davon ausgegangen, dass nur einfaches Klicken notwendig ist.

Installation:

- Konquerer öffnen. Normalerweise gibt es auf dem Desktop ein Icon ,Persönlicher Ordner' oder 'Eigene Dateien'. Öffnen Sie dieses Verzeichnis durch Anklicken.
- Wechseln Sie in das Verzeichnis, in dem sich das Installationsskript befindet.
- Starten Sie das Skript durch Anklicken.
- Das Skript installiert jetzt den Server.
- Nach Beendigung der Installation wird das Installations-Log in einem Popup-Fenster angezeigt.

Sollten Sie den automatischen Start des Servers deaktiviert haben, so müssen Sie ihn per Hand starten.

- Öffnen sie Konqueror und navigieren Sie zum Installationsverzeichnis.
- Abhängig von der installierten Version, klicken Sie auf einen der folgenden Server:
	- o twonkymedia
	- o twonkymusic
	- o twonkymedia-trial

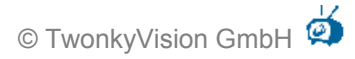

Nachdem der Server gestartet wurde, können Sie weitere Konfigurationen durch Anklicken auf twonkyvision-config.html durchführen, wodurch ein Browser mit den Konfigurationsseiten geöffnet wird.

## <span id="page-12-1"></span>**3.1.5 Terminal**

Öffnen Sie ihr bevorzugtes Terminalprogramm (xterm, kterm, rxvt …) und navigieren Sie zum Verzeichnis, welches das Installationsskript enthält. Starten Sie das Skript:

./twonkymedia-i386.sh (oder ähnlich)

Oder, um das PopUp am Ende der Installation zu unterdrücken:

DISPLAY= ./twonkymedia-i386.sh (oder ähnlich)

(Zwischen dem Gleichheitszeichen und dem Punkt befindet sich ein Leerzeichen.)

Um den Server manuell zu starten, starten Sie ihn direkt, oder nutzen Sie das Skript twonkymedia.sh. Dieses sucht den Server zuerst in /usr/local/TwonkyVision und dann in dem Verzeichnis, in dem es sich selbst befindet.

#### <span id="page-12-0"></span>*3.2 Manuelle Installation*

Es stehen folgende Varianten zur Verfügung:

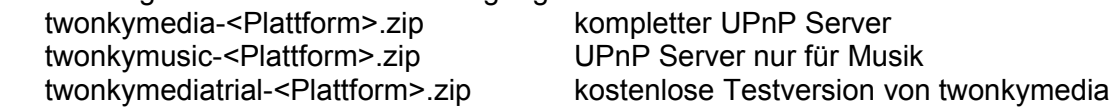

<Plattform> ist standardmäßig i386, also z. B. twonkymedia-i386.zip für einen Linux x86 PC.

Extrahieren Sie das jeweilige Archiv in ein leeres Verzeichnis. Sie sollten in etwa die folgende Liste von Dateien erhalten:

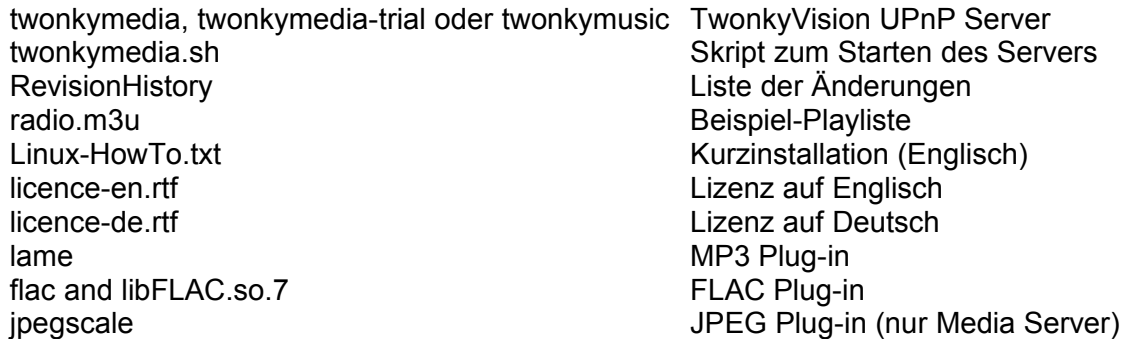

Sie können die Dateien entweder an Ort und Stelle belassen, oder Sie kopieren den jeweiligen Server mit den dazugehörigen Plug-ins in das gewünschte Verzeichnis. Bitte beachten Sie, dass das Startskript als Standard /usr/local/TwonkyVision vorsieht.

Bitte stellen Sie sicher, dass die Server-Datei und die Plug-ins das Executable-Bit gesetzt haben. Wenn nicht, dann können Sie das z. B. so:

"chmod 700 twonkym\* lame flac jpegscale"

Eventuell ist es notwendig, eine Multicast-Route zu setzen:

"route add -net 224.0.0.0 netmask 240.0.0.0 dev eth0"

Starten Sie nun den Server mit "./twonkymedia", "./twonkymusic" or "./twonkymedia-trial". Mit Ausgabe der Startmeldung ist der Server bereit. Um eigene Mediadaten an Ihrem UPnP Spieler wiedergeben zu können, müssen Sie dem Server zuerst über die Konfigurationswebseite ein oder mehrere Verzeichnisse mit Bildern, Videos oder Musik angeben (außer, diese befinden sich in Unterverzeichnissen des Servers).

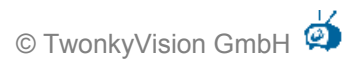

Wenn der Server nicht gefunden wird, dann überprüfen Sie bitte die Einstellungen Ihrer Firewall. Wenn der Server mit Strg-C beendet wird oder ein SIGTERM-Signal bekommt, dann sendet der Server eine Bye-Bye Nachricht, um sich von allen Geräten im UPnP-Netz abzumelden.

Um ein automatisches Starten des Servers beim Hochfahren von Linux zu ermöglichen, müssen Sie Ihr System gut kennen. Aufgrund der verschiedenen Systeme gibt es keine generelle Herangehensweise zum Ablegen des Startskriptes. Nach Adaption an Ihr System kann das Skript twonkymedia.sh dazu verwendet werden, den Server automatisch zu starten. Es wurde für die Linux-Distributionen SUSE, OpenSUSE, Fedora Core und anderen Distributionen entwickelt, die zur Linux Standard Base (LSB) kompatibel sind. Auf diesen Systemen kann das Skript nach /etc/init.d kopiert und in die Verzeichnisse rc3.d und rc5.d als S99twonkyserver und K99twonkyserver verlinkt werden:

"ln –s ../twonkymedia.sh S99twonkyserver"

"ln –s ../twonkymedia.sh K99twonkyserver"

# <span id="page-14-0"></span>**4 Mac OS Installation**

Das TwonkyMedia Installationspaket für Mac OS führt Sie selbstständig durch die Installation und die Einstellung der wichtigsten Optionen.

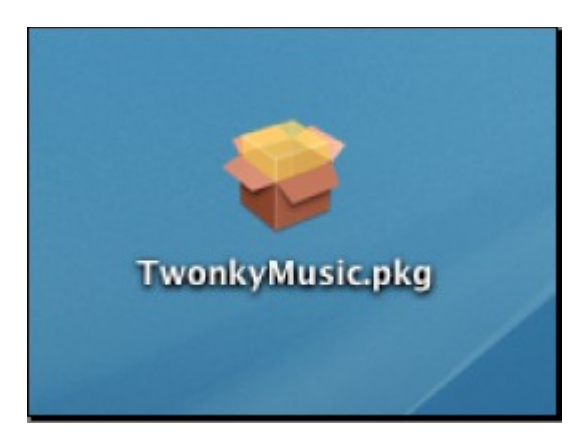

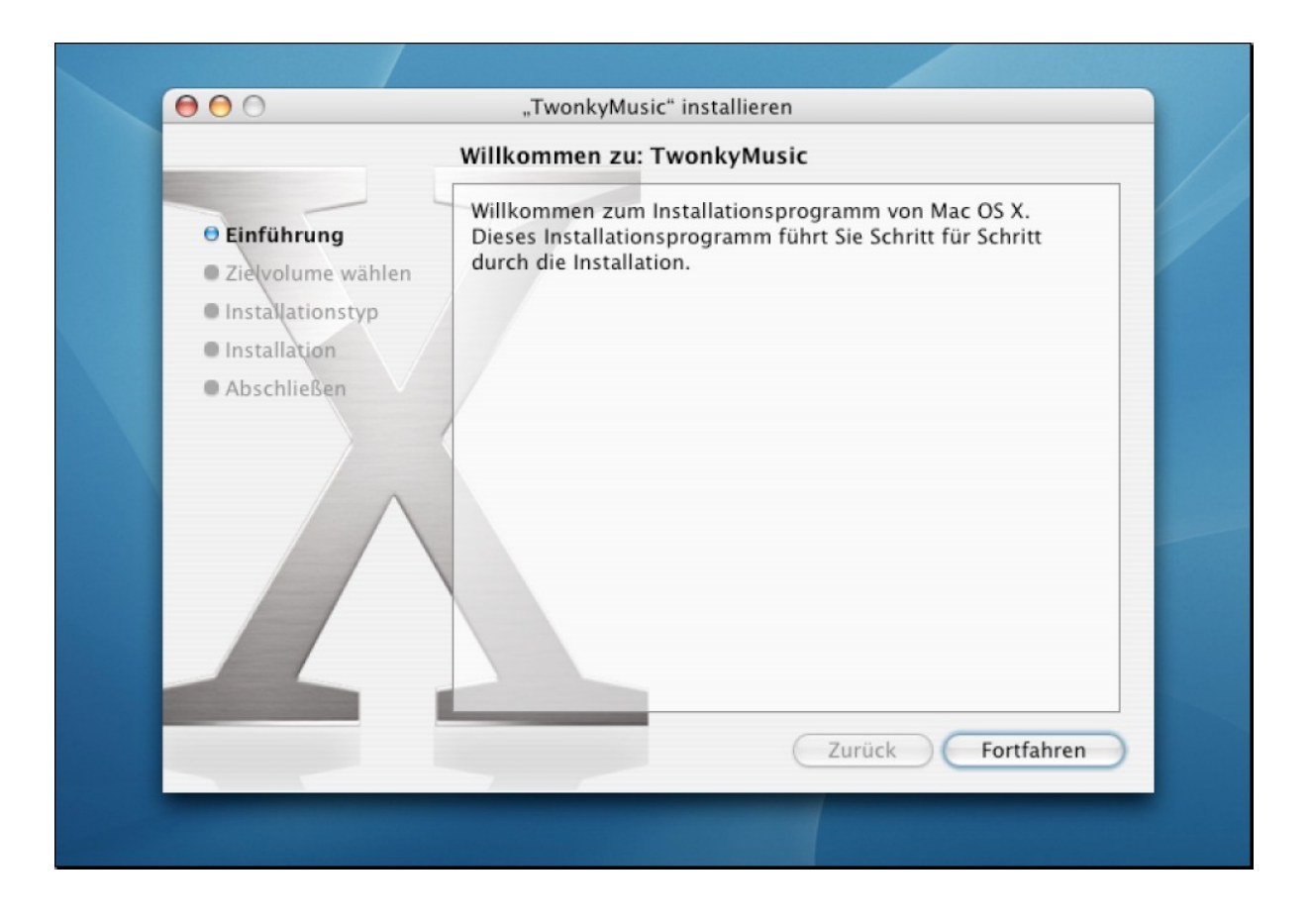

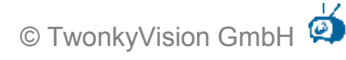

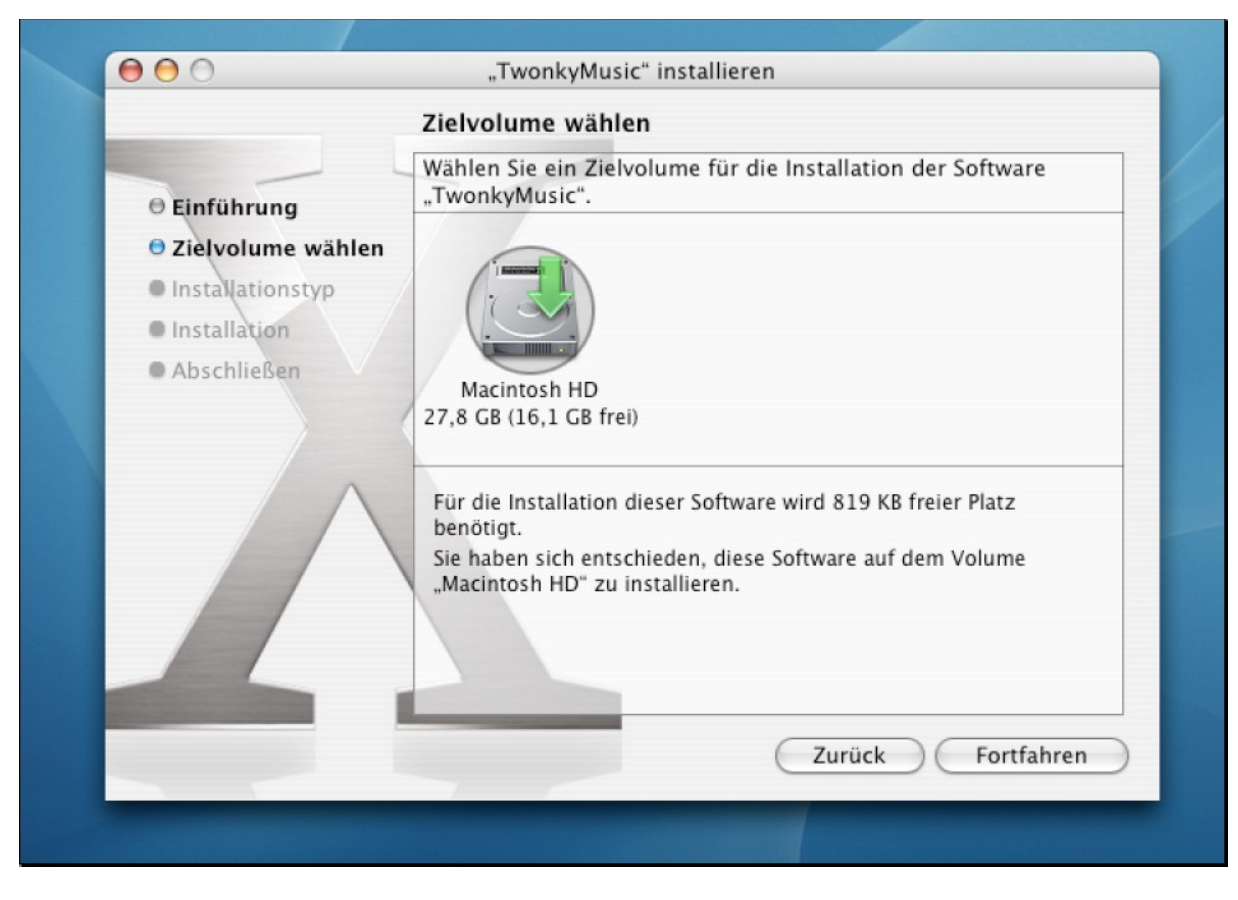

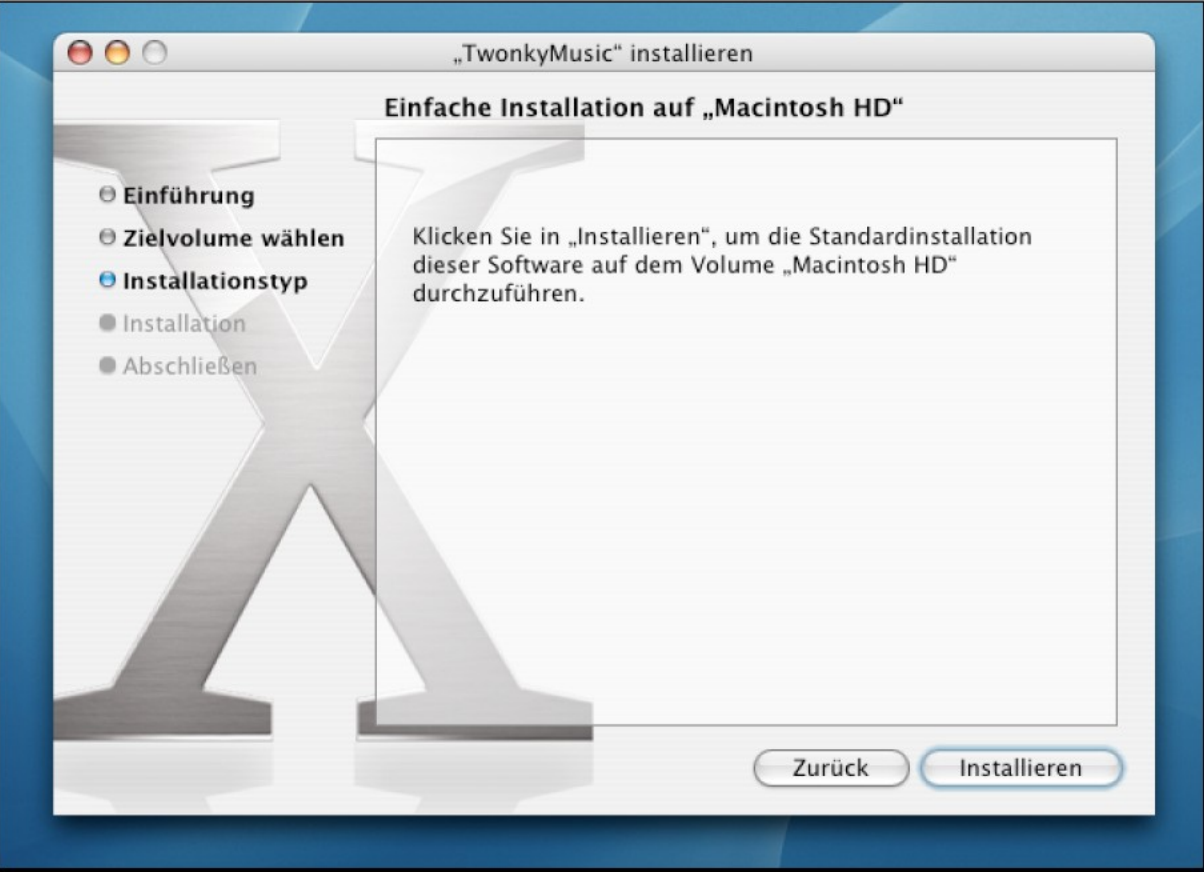

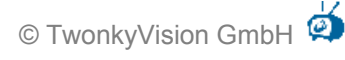

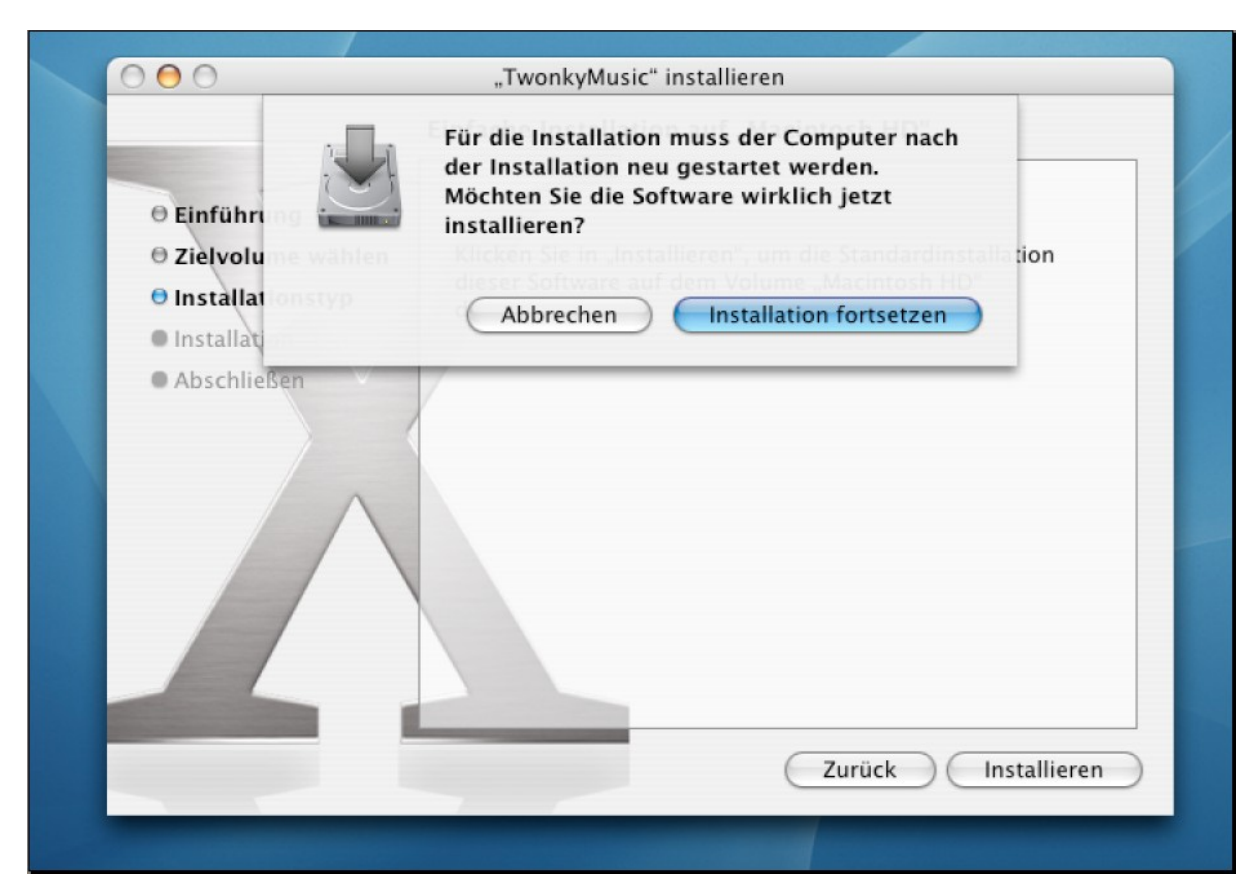

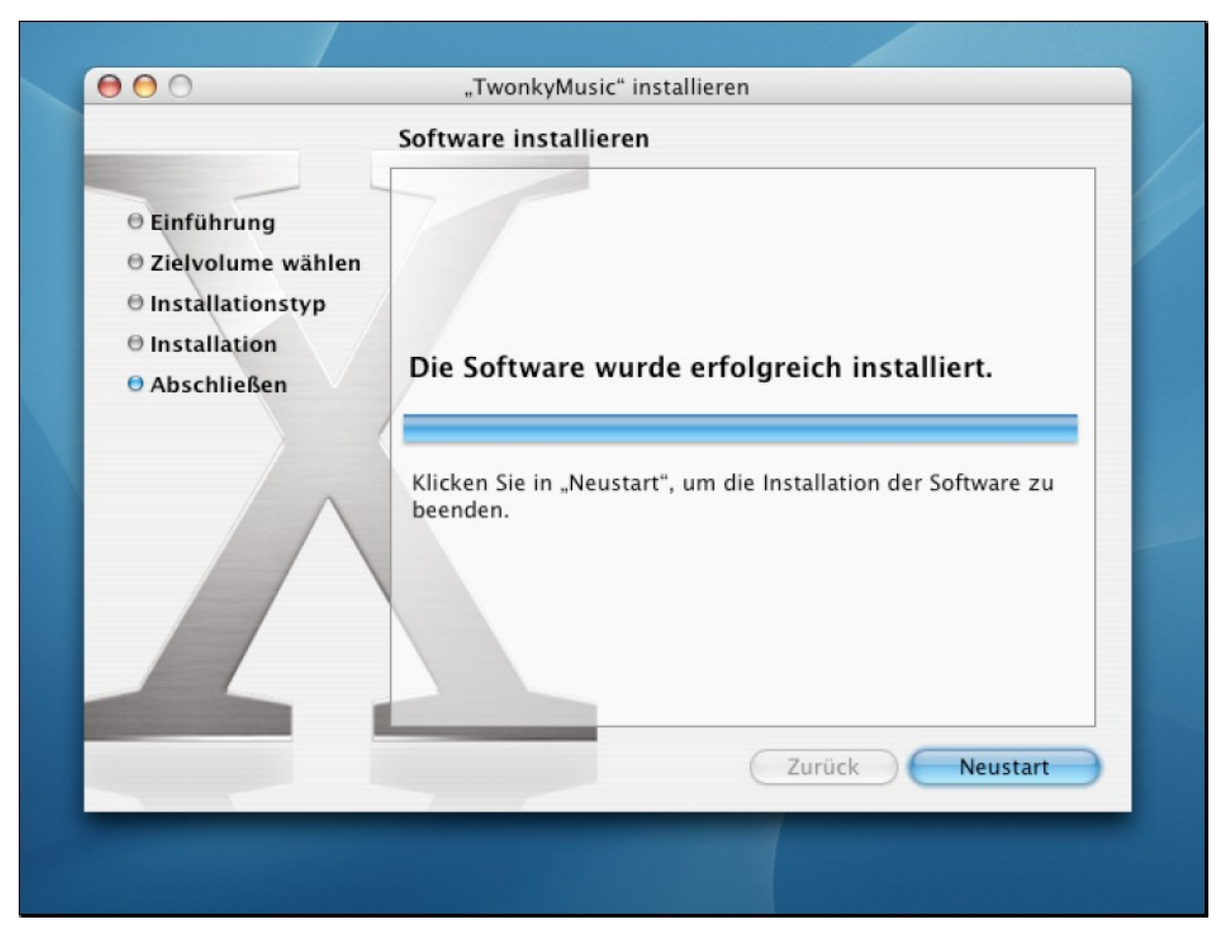

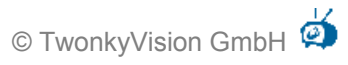

Nach dem Drücken von 'Neustart' wird TwonkyMedia neu gestartet und Sie können mit Safari weitere Konfigurationen vornehmen. Dazu geben Sie in Safari die HTTP Adresse der TwonkyMedia Konfigurationsseite an.

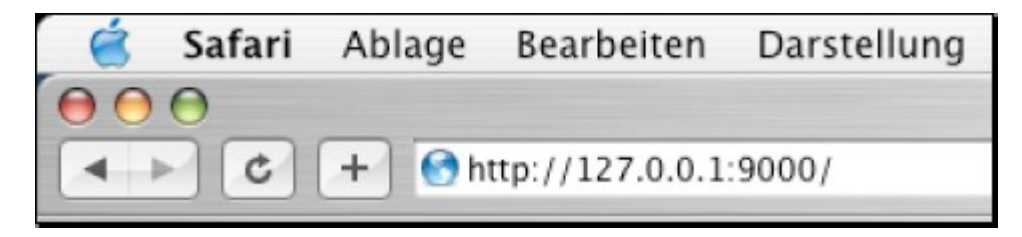

## <span id="page-18-0"></span>**5 Weitere Konfiguration**

Nach der Installation ist TwonkyMedia in der Defaultkonfiguration meist sofort nutzbar. Es gibt aber verschiedene Möglichkeiten weitere Anpassungen aufgrund technischer Gegebenheiten und persönlicher Vorlieben vorzunehmen.

 Die Optionen können mit den webbasierten Konfigurations-Seiten des Media Servers eingestellt werden. Beim ersten Start erzeugt der MediaServer eine Datei namens twonkyvision-config.html in seinem Startverzeichnis. Um auf die Konfiguration zuzugreifen, reicht es, diese Seite in einem Web-Browser zu öffnen. Auf Windows XP Systemen kann auch einfach direkt durch Anklicken des MediaServer Icons und Auswahl des entsprechenden Menupunktes auf die Seite zugegriffen werden.

Wenn die Defaultwerte nicht geändert werden, so findet man die Seite unter: http://your-ip:port/configpage/index.htm Dabei ist your-ip die IP Adresse des Gerätes, auf dem der MediaServer läuft und port die Port-Nummer des MediaServer HTTP-Servers (Im der Standardkonfiguration ist das Port 9000).

In den meisten Fällen funktioniert auch die URL http://127.0.0.1:9000

- Alternativ kann man die Optionen auch durch direktes Modifizieren der Konfigurations-Datei mit einem Text-Editor ändern. Da hierbei eher Fehler auftreten können, ist diese Methode nur für erfahrene Benutzer zu empfehlen. Abhängig von der benutzten Version des Servers ist der Dateiname entweder twonkyvisionmediaserver.ini oder twonkyvision-musicserver.ini. Die Datei wird automatisch beim ersten Start des MediaServers angelegt. Bei Windows-Systemen geschieht dieses im Windows-Verzeichnis, bei Unix und Macintosh wird die Datei im Start-Verzeichnis des MediaServers angelegt. Sollten Sie den MediaServer aus irgendwelchen Gründen auf die Default-Konfiguration zurücksetzen wollen, so reicht es, diese Datei zu löschen. Beim nächsten Start wird der MediaServer die Datei mit den Defaultwerten neu erzeugen. Dasselbe Prinzip gilt auch für einzelne Optionen. Wenn Sie in der Konfigurations-Datei eine Zeile mit dem Wert für eine Option löschen, so wird der MediaServer beim nächsten Start diese Zeile mit dem Standardwert für diese Option wieder hinzufügen.
- Des Weiteren besteht noch die Möglichkeit verschiedene Optionen über Kommandozeilenparameter beim Start des MediaServers anzugeben. Einige wenige Optionen (hauptsächlich zum Installieren und Deinstallieren des MediaServers als Windows-Dienst) können nur über Kommandozeilenparameter spezifiziert werden. Ein einfacher Weg, um den MediaServer unter Windows mit Kommandozeilenparametern zu starten ist das Anlegen einer Verknüpfung auf dem Desktop. Nach Rechtsklick auf die Verknüpfung und Auswahl von "Eigenschaften' können Kommandozeilenparameter dann hinter dem Programmnamen angegeben werden. Dieses Verfahren kann leider nicht benutzt werden, wenn der Server auf einem 'Embedded System' läuft.

Die meisten Änderungen der Konfiguration erfordern einen Neustart des Servers. Dieses geschieht am einfachsten über den Restart-Button auf der Konfigurations-Webseite oder durch das Stoppen und Starten des Servers.

Detaillierte Informationen über die Konfigurationsmöglichkeiten finden Sie im TwonkyMedia Benutzerhandbuch.

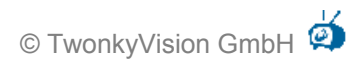

## <span id="page-19-0"></span>**6 Benutzte Software aus anderen Quellen**

TwonkyMedia benutzt zum Teil Software, welche durch die LGPL Lizenz zur Verfügung gestellt wurde. Dieser Software kommt in Server-Plugins zum Einsatz, hauptsächlich zum Transcoding von verschiedenen Formaten. Dabei handelt es sich um:

- **-** Libjpeg zur Verändern der Größe von JPEG Dateien (siehe <http://www.ijg.org/>)
- **EXECTE Encoder/Decoder zum Transcodieren von MP3 Dateien** (siehe <http://lame.sourceforge.net/>)
- **FLAC Encoder/Decoder zum Transcodieren von FLAC Dateien** (see <http://flac.sourceforge.net/>)